**Version 9**

# *User Manual BePunctual Group Punch Station*

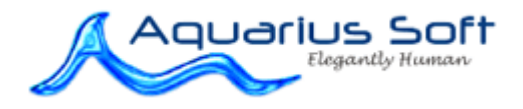

#### Table of Content  $\overline{1}$

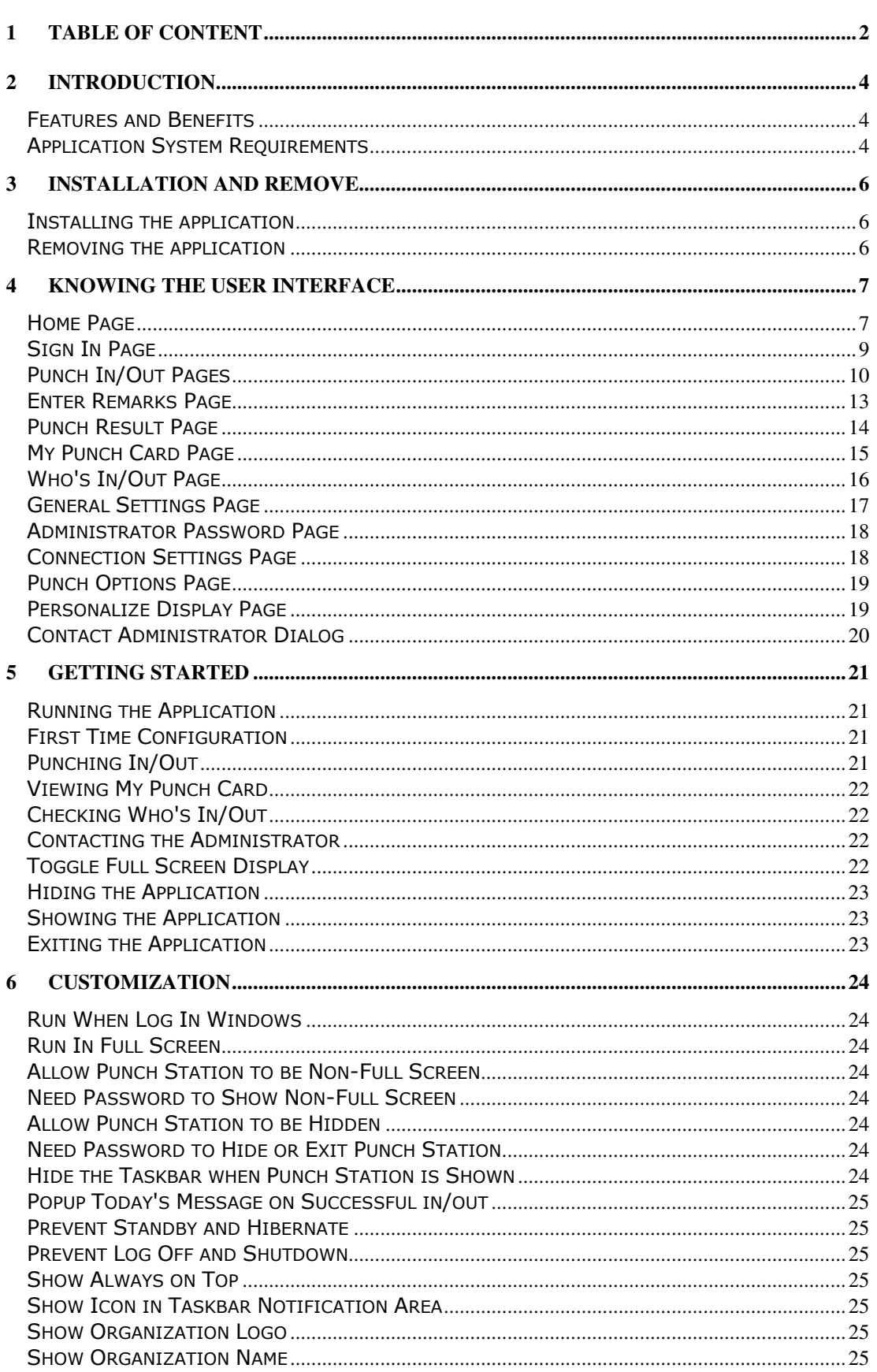

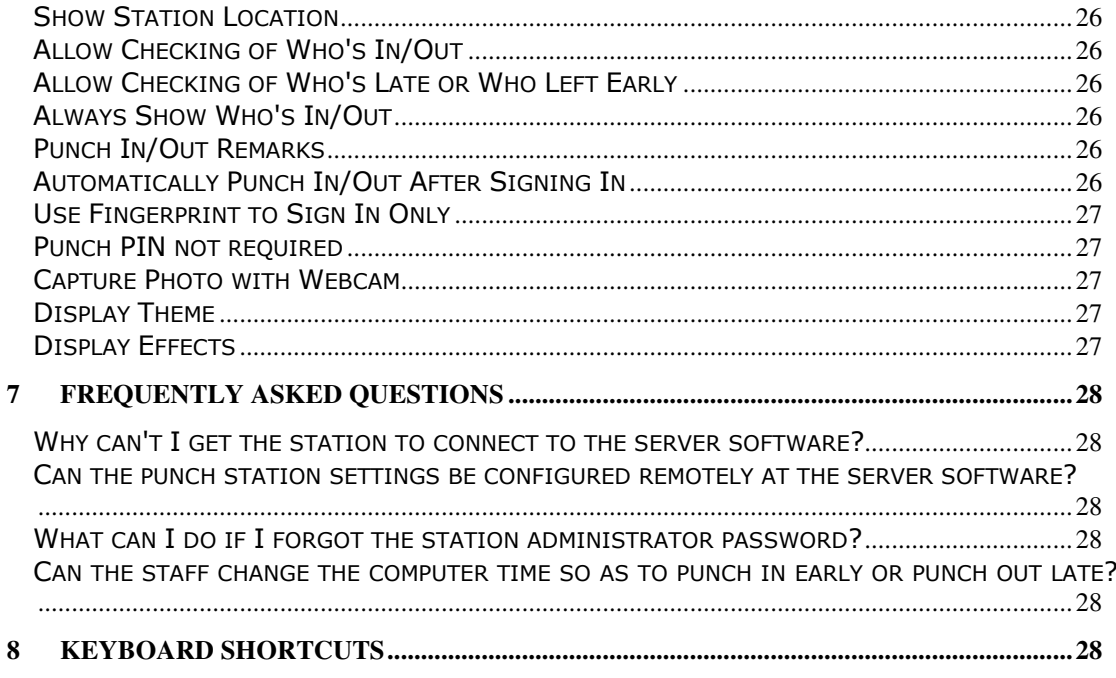

## 2 Introduction

Aquarius Soft BePunctual Group Punch Station is one part of the BePunctual PC time and attendance and staff management solution. The main purpose of the software is to allow multiple staffs to punch in/out at a single location.

Once it is connected to the **BePunctual Server** software, it can be use to perform the following tasks:

- Punch in/out with/without remarks
- Check who's not in/in/out of office now
- Contact the administrator using the build in instant messaging function

It supports BePunctual Biometric Fingerprint Scanner for fingerprint punch in/out.

#### Features and Benefits

#### Easy to Setup

It takes less than 1 minute to install the of the software...and another few minutes more to configure it and the software is ready for your staff to punch in/out.

#### Easy to Use

Your staffs will be able to punch in/out instantly.

#### Instantly Check Who's Not In/In/Out Today

Every staff can check who's not in, who's in and who's out today on the punch station software.

#### Prevents Buddy Punching

There are 2 ways to prevent buddy punching:

- The BePunctual Biometric Fingerprint Scanner can be use to perform fingerprint punch in/out.
- A webcam can be installed on the Group Punch Station computer to capture staff punching in/out

#### Standalone or networked Group Punch Station

You can install the Group Punch Station on the same computer as the Server software or, for better security, on another computer in the network.

#### One or many Group Punch Stations

You can just have one Group Punch Station computer for your staff to punch in/out, or you can install multiple Group Punch Station computers at different locations. You can install as many group punch stations as you need.

#### Remotely Configurable

For your convenience, the Group Punch Station can be configured remotely at the BePunctual Server software running on another computer in the network.

#### Customizable User Interface

You can select the color theme of the punch software and set it to display your company logo and name.

## Application System Requirements

#### Hardware Requirements

- Computer that can run Windows 7, Vista, XP or 2000 smoothly.
- 1 GB of RAM or higher recommended.
- Super VGA (800 x 600) or higher-resolution video adapter and monitor
- 10 MB of hard disk space for punch station software.
- Network adapter to access your local network if the Server software and punch station software are run on separate computers.
- (Optional) Webcam for computer running punch station software to capture photo of staff punching in/out.
- (Optional) BePunctual Biometric Fingerprint Scanner
- (Optional) Touch screen monitor for Group Punch Station software for staff to input their punch ID and PIN

## 3 Installation and Remove

## Installing the application

Prior to installing the Group Punch Station, please ensure the following:

- **BePunctual Server** is installed and running in another computer on the network. Take down the server software connection settings on its Punch Station page.
- Log into Windows with an administrator account.

After downloading the application setup file **BePunctualGroup.EXE**, double click on the file to run the setup program that will guide you through a simple installation process.

## Removing the application

To remove the software from the computer:

- Exit the software
- Log off Windows
- Log in Windows with an administrator account
- Open Control Panel > Add and Remove Programs
- Select Aquarius Soft BePunctual Group Punch Station and click Change/Remove

Follow the instruction to remove the program. If a password is set for the software, you will need to enter the software password in order to uninstall the software.

Do give us your invaluable feedback and suggestion on how we can improve the software to work for you. Feedback Now.

# $\vert$ 4 Knowing the User Interface

## Home Page

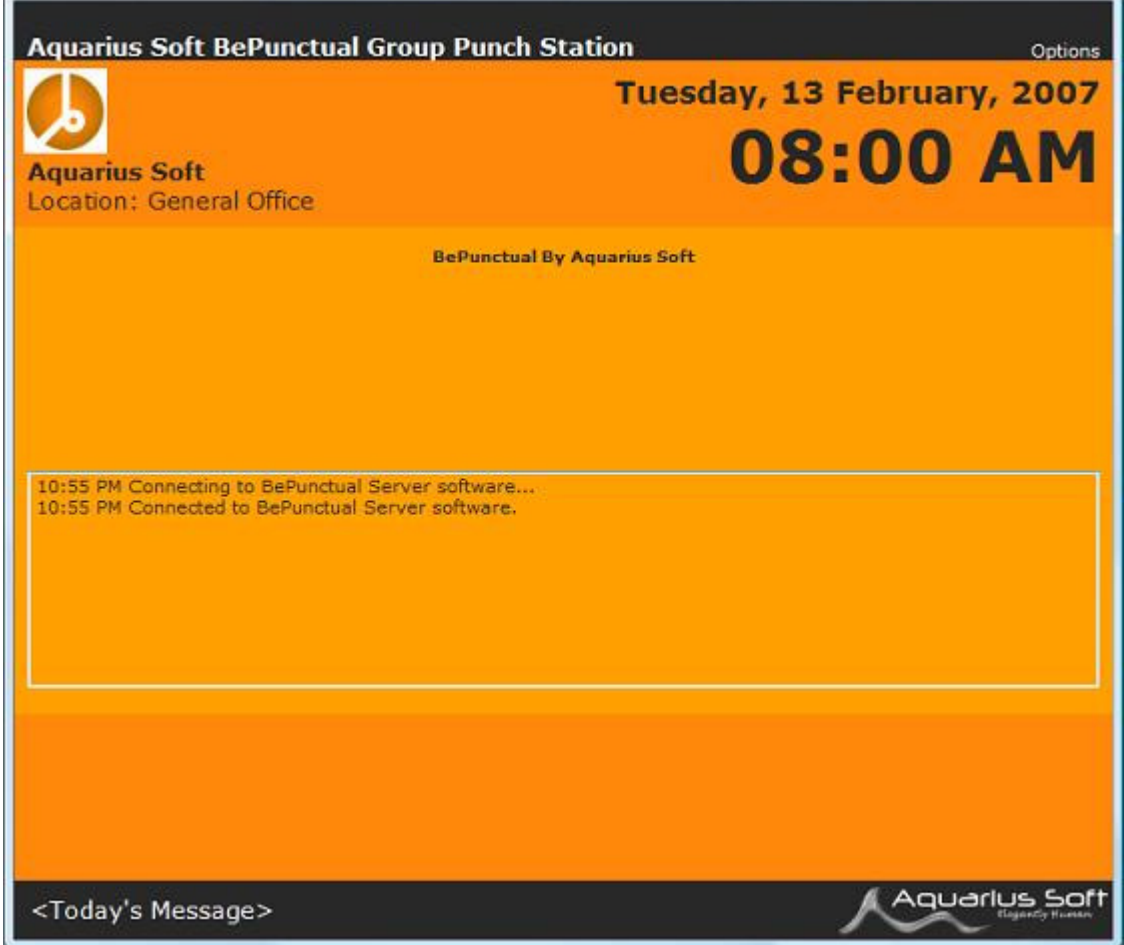

When the Group Punch Station is run, the Home Page will be displayed showing server connection status.

Once connected, the **Sign In Page** will be displayed.

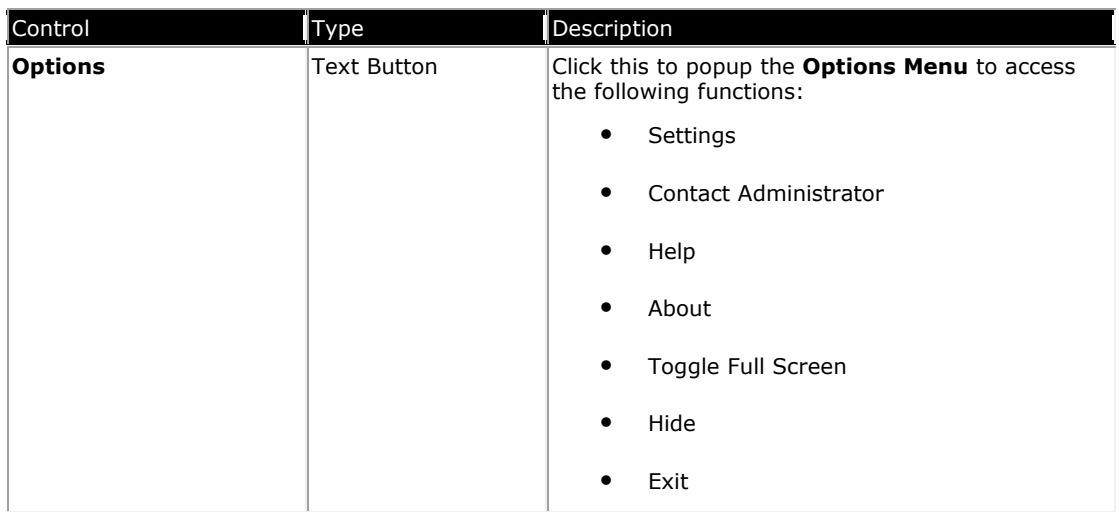

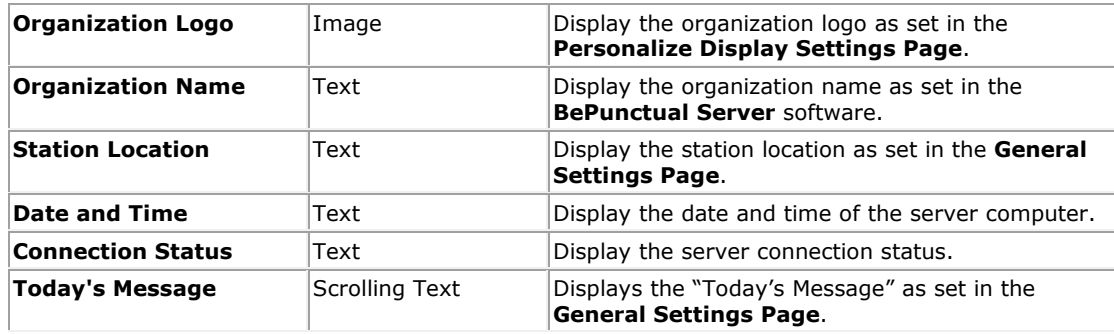

Other then the **Connection Status Text**, all the above controls is available in the other pages.

## Sign In Page

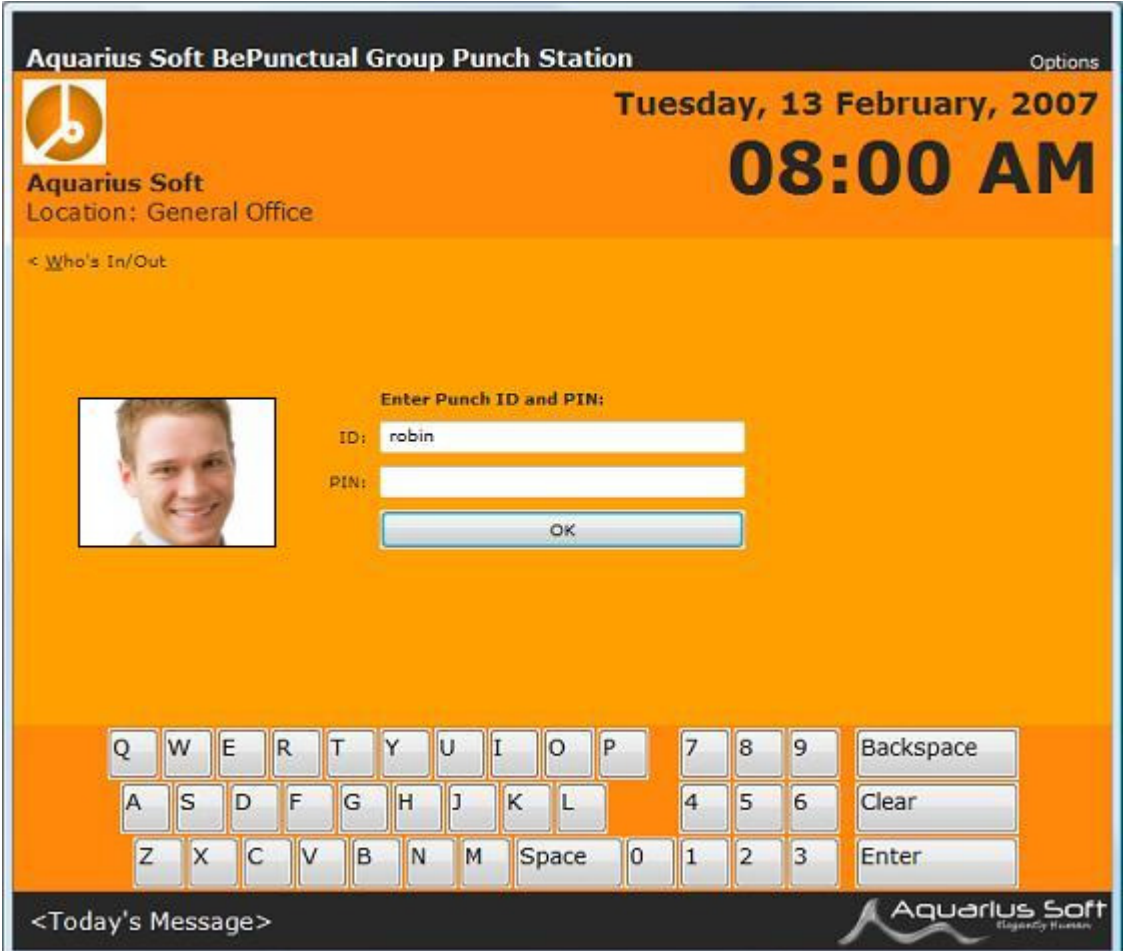

This page is for staff to enter their punch PIN to sign into the system.

It is displayed when the Group Punch Station is connected to the server software and when the staff clicks on the **Punch In/Out** in the Who's In/Out Page.

A video window displaying captured video will be displayed on the left side if webcam option is enabled.

After sign in, the staff punch in status will be displayed in the **Punch In/Out Page**.

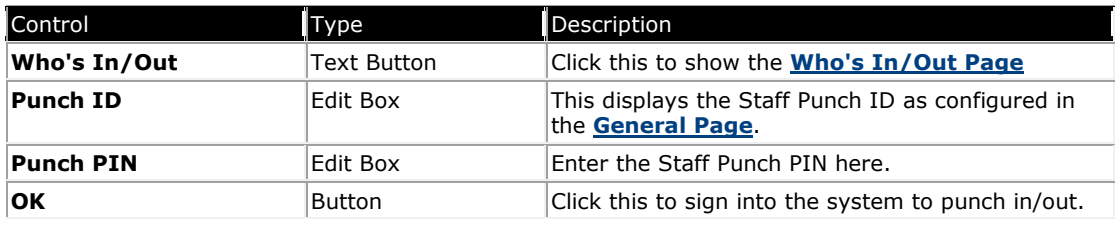

## Punch In/Out Pages

ŗ.

After signing in, the staff will see one of the punch in/out pages depending on his punch status.

If the staff has not punch in today, he will see the following page which will allow him to click the **Punch In button** to punch in:

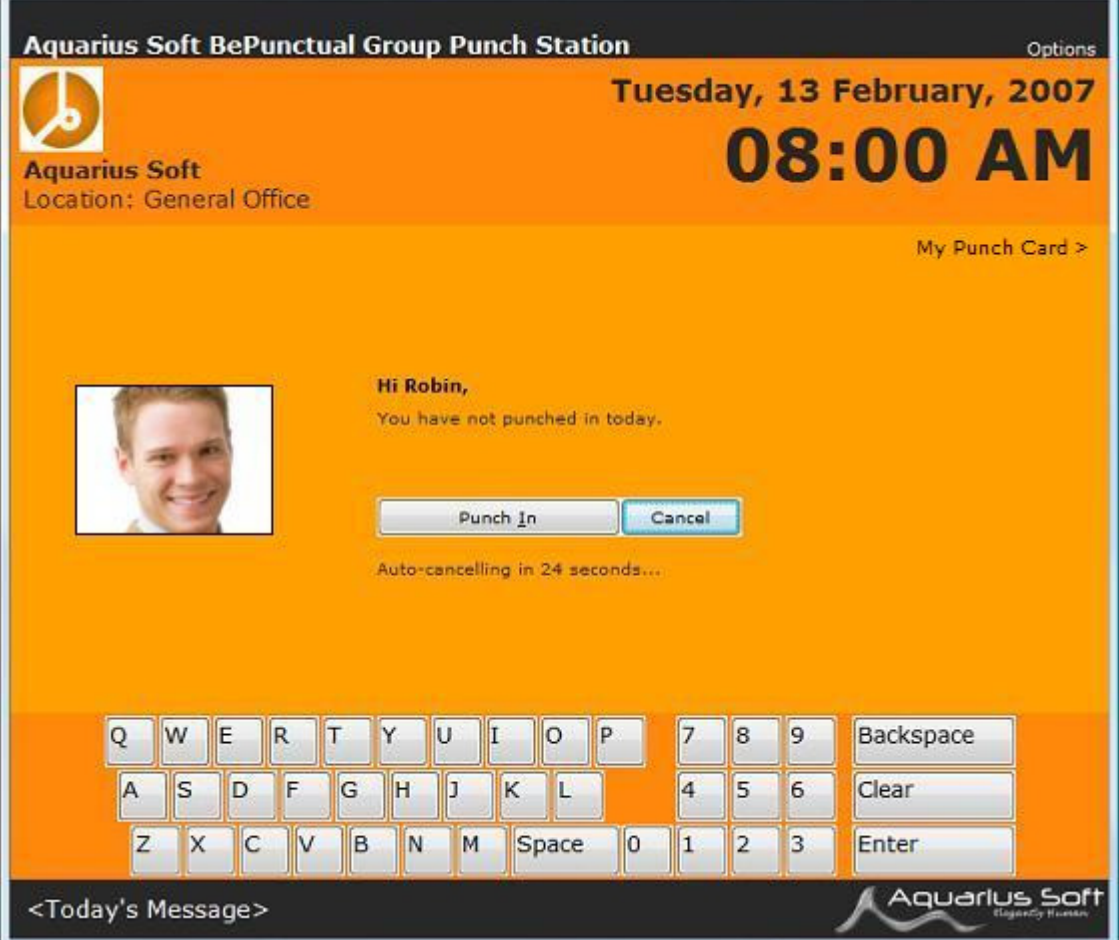

A captured photo of the staff will be displayed on the left if webcam option is enabled.

If the staff has already punched in, he will see the following page which will allow him to click the Punch Out button to punch out:

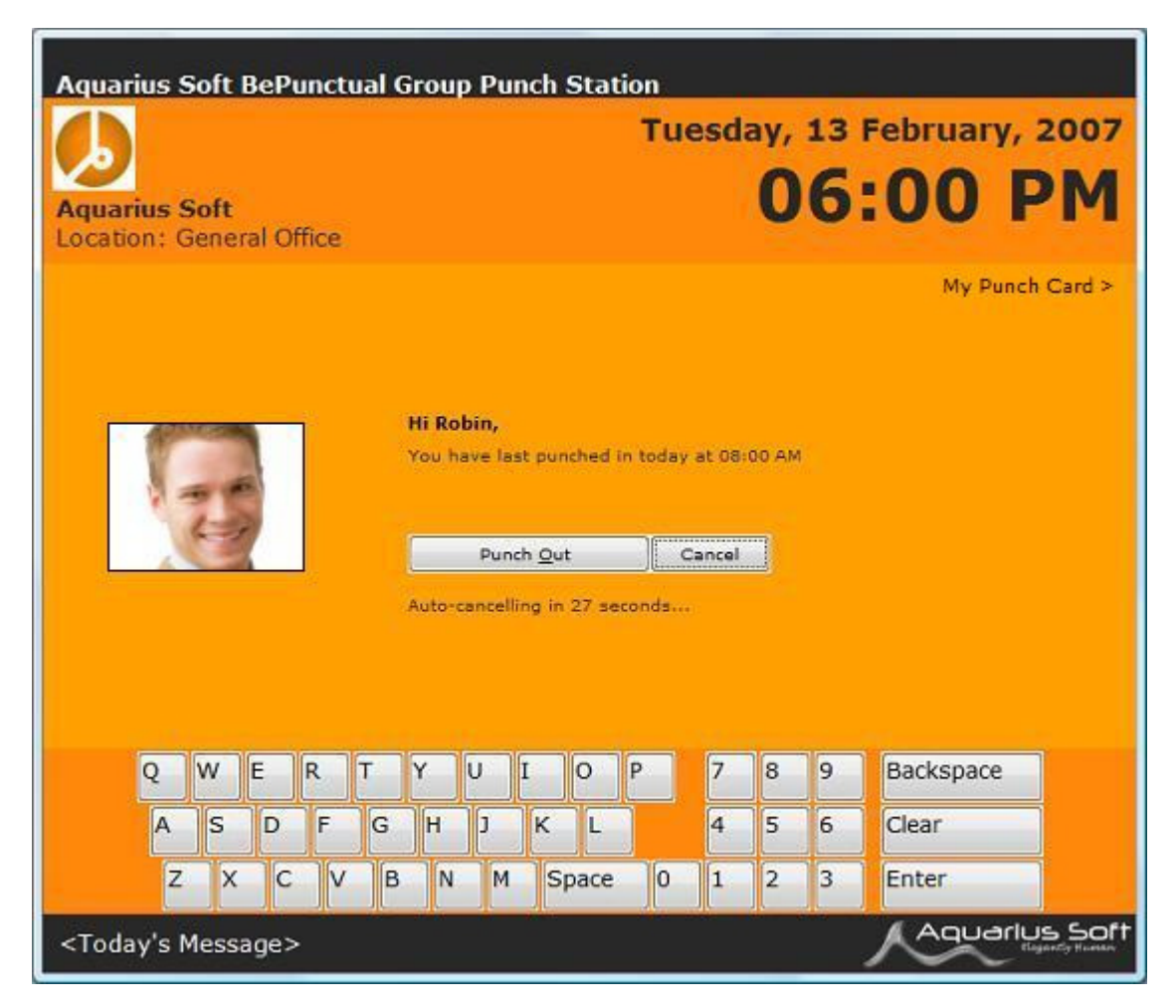

If the staff has already punched out, he will see the following page if he cannot punch in anymore today:

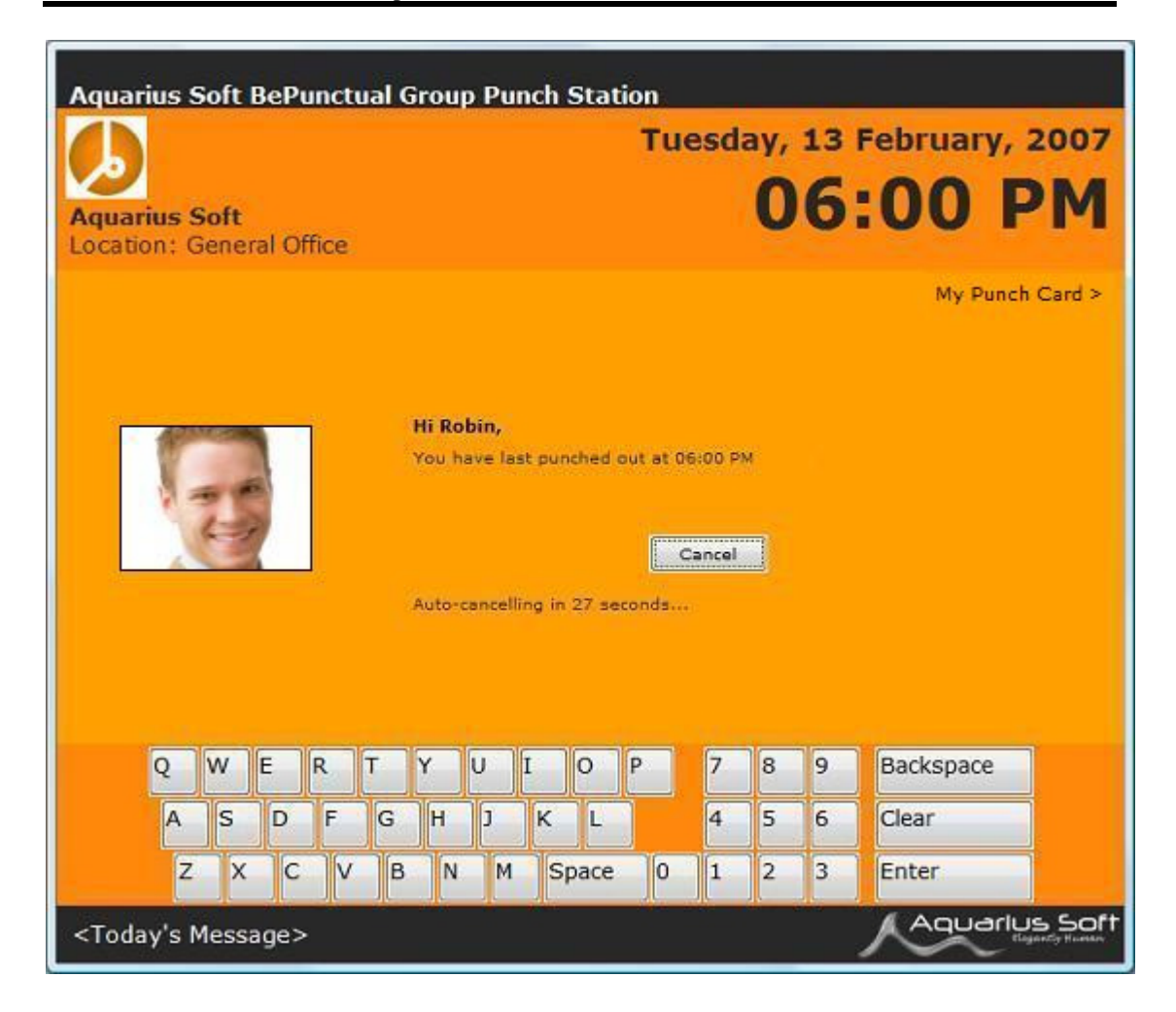

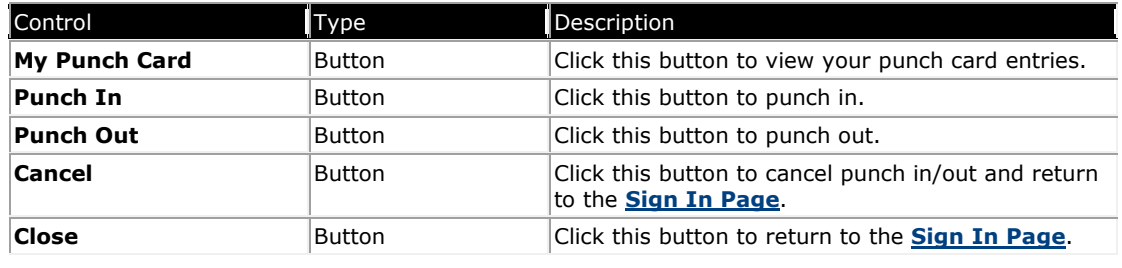

## Enter Remarks Page

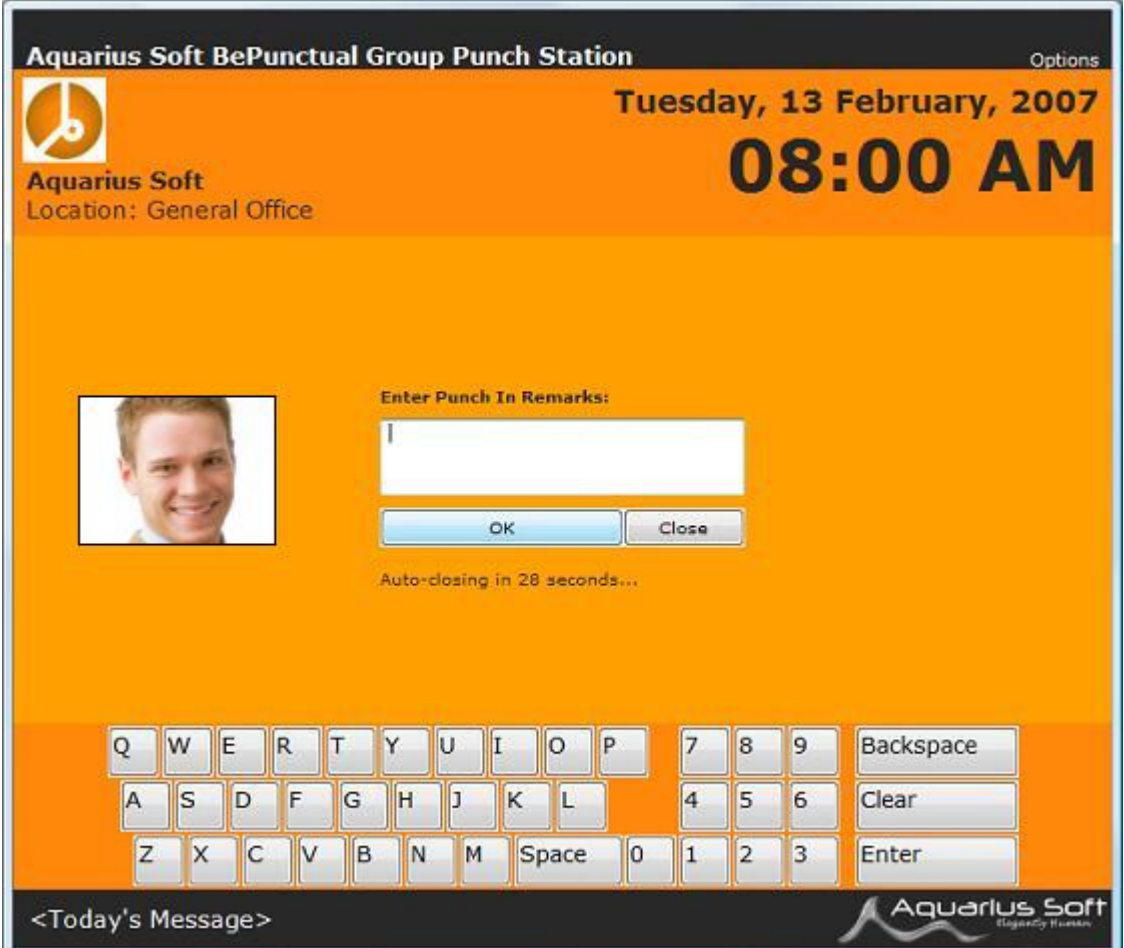

This page may be displayed to prompt the user to enter a remark when staff is punching in/out.

A captured photo of the staff will be displayed on the left if webcam option is enabled.

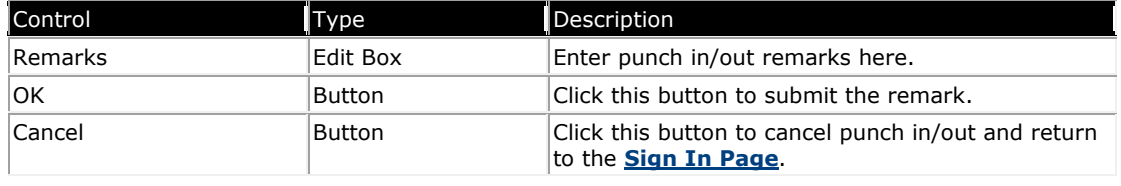

## Punch Result Page

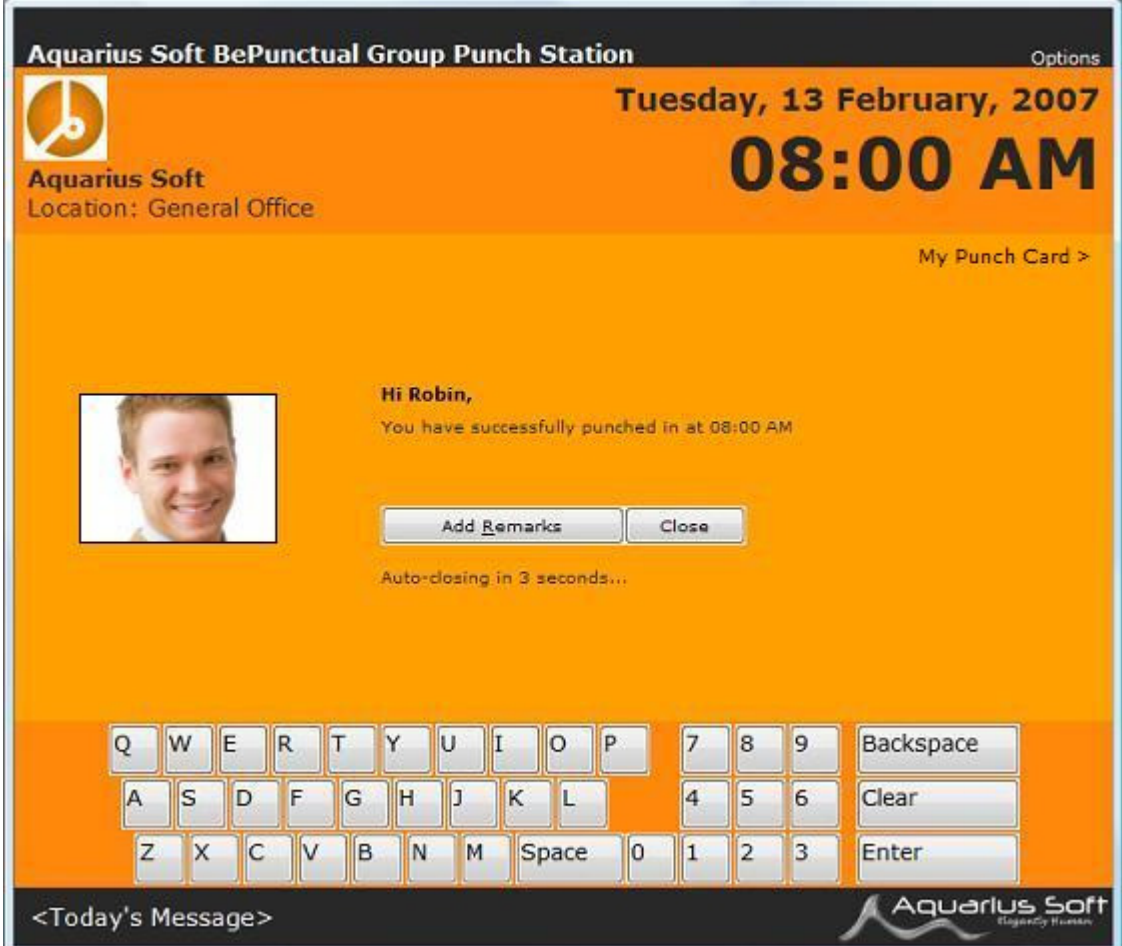

This page will be displayed when the staff has punch in/out successfully.

A captured photo of the staff will be displayed on the left if webcam option is enabled.

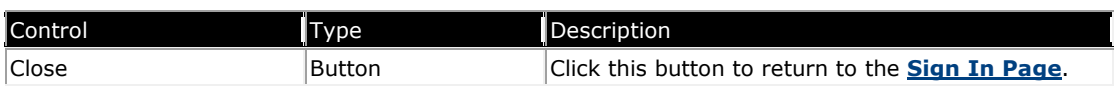

## My Punch Card Page

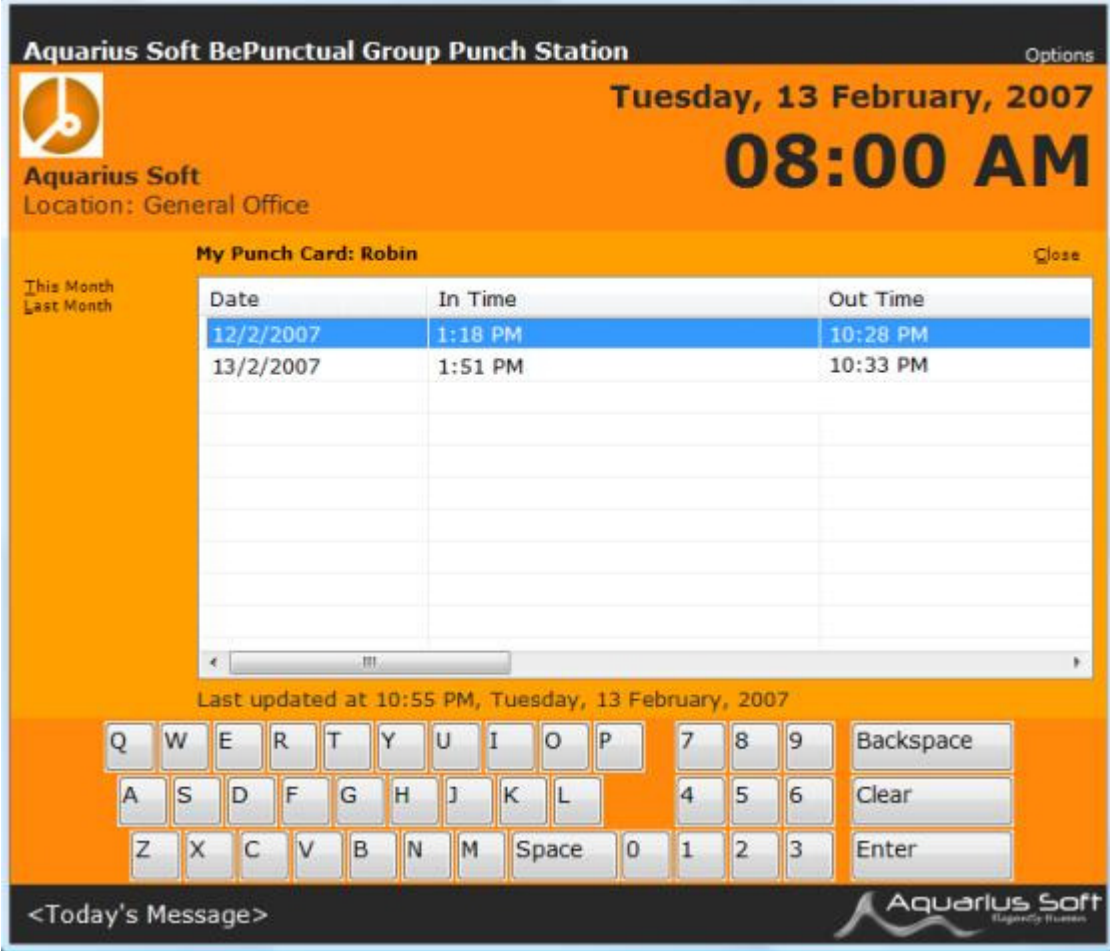

This page shows a staff's punch entries.

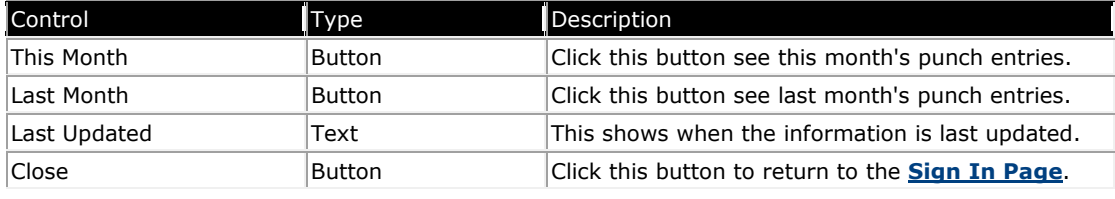

## Who's In/Out Page

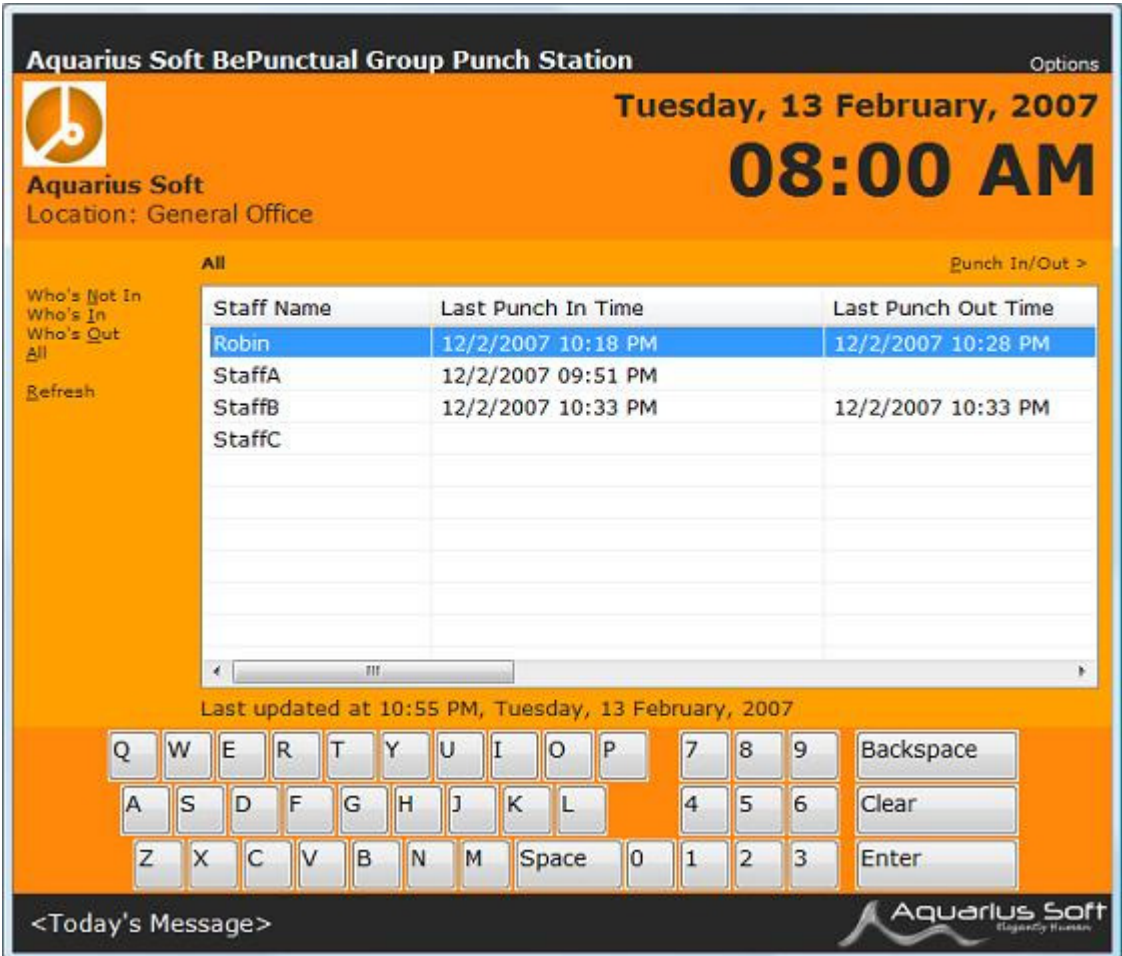

This page allows staffs to check which other staffs are in/out currently.

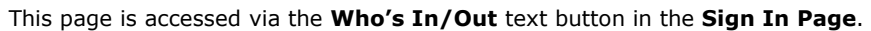

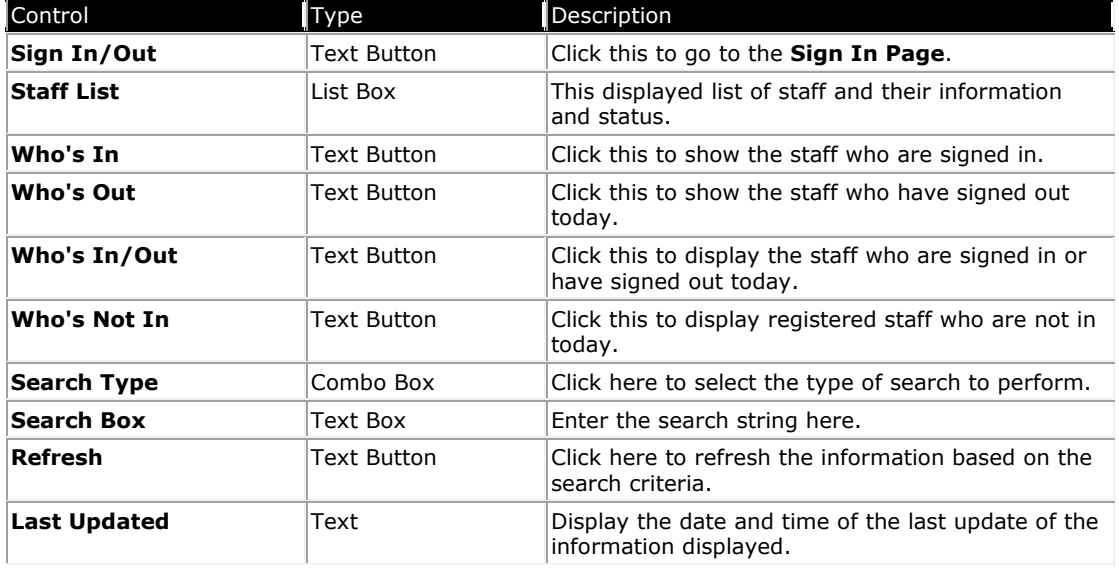

## General Settings Page

This page lets you configure the general settings of the software.

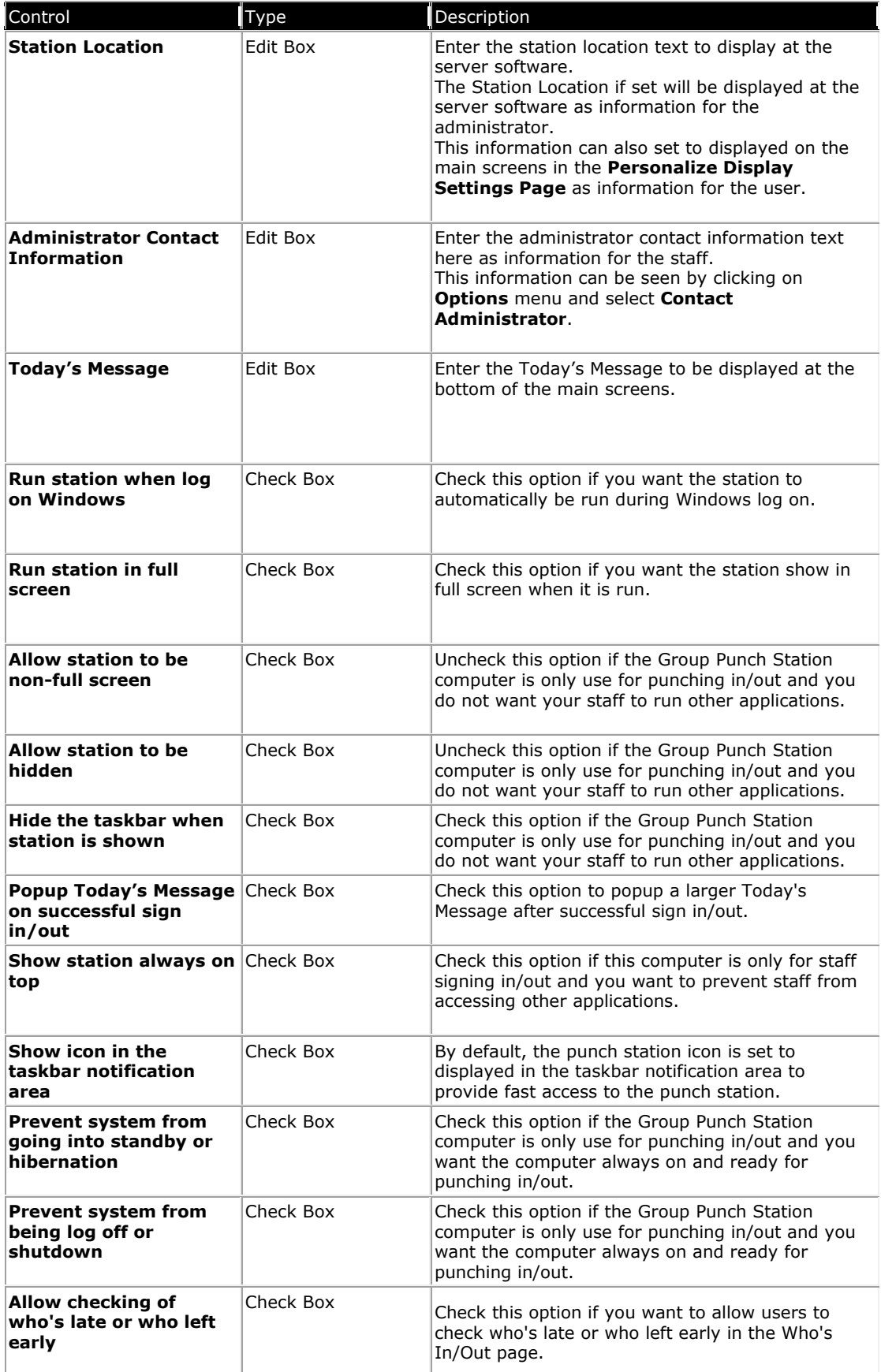

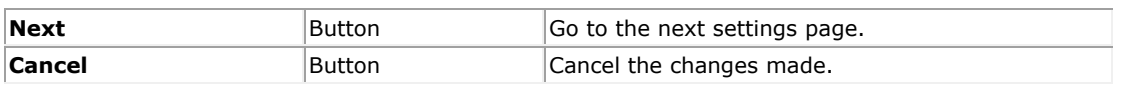

### Administrator Password Page

This page allows you to set an administrator password for the software.

With the password set, the password will have to be supplied in order to change the software settings.

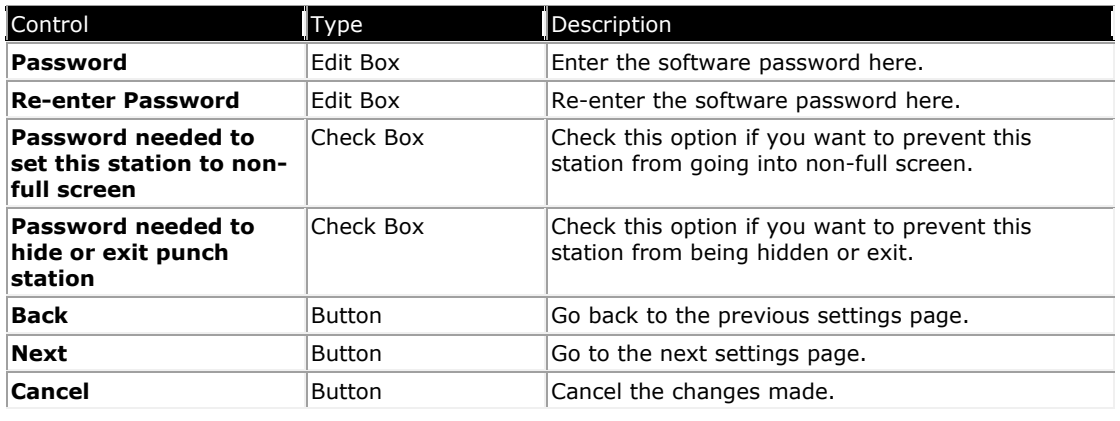

## Connection Settings Page

This page lets you enter the information required for the software to connect to the BePunctual Server software.

The required settings are displayed in the BePunctual Server software's Punch Station Page.

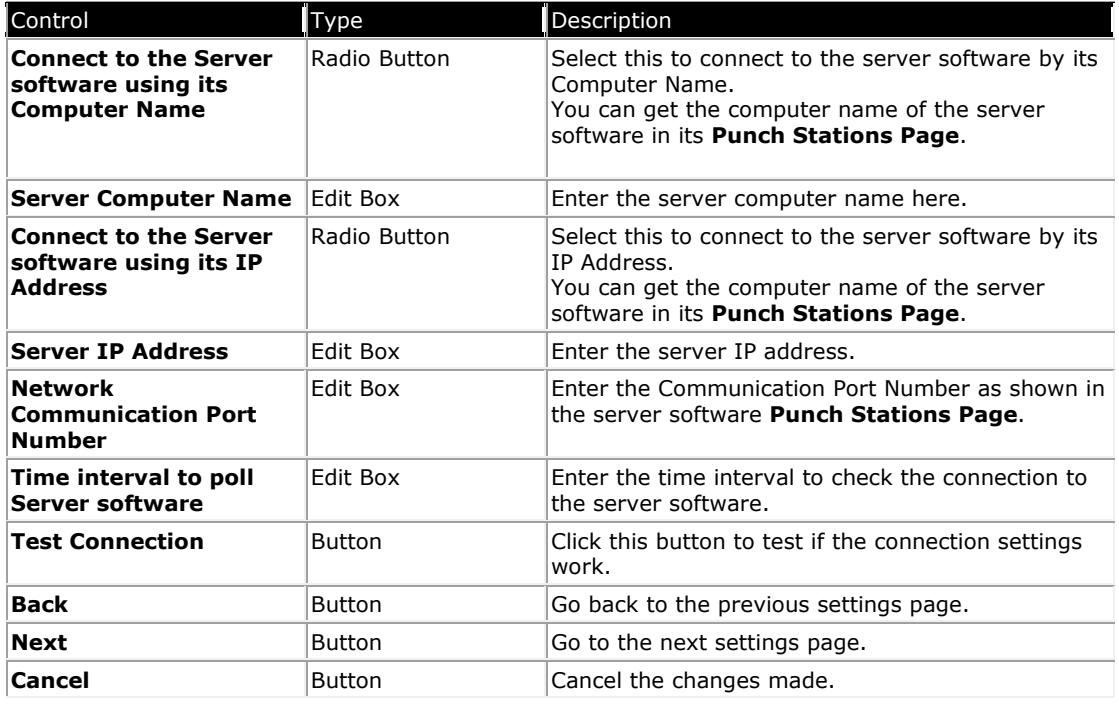

## Punch Options Page

This page lets you configure the staff's Punch Options.

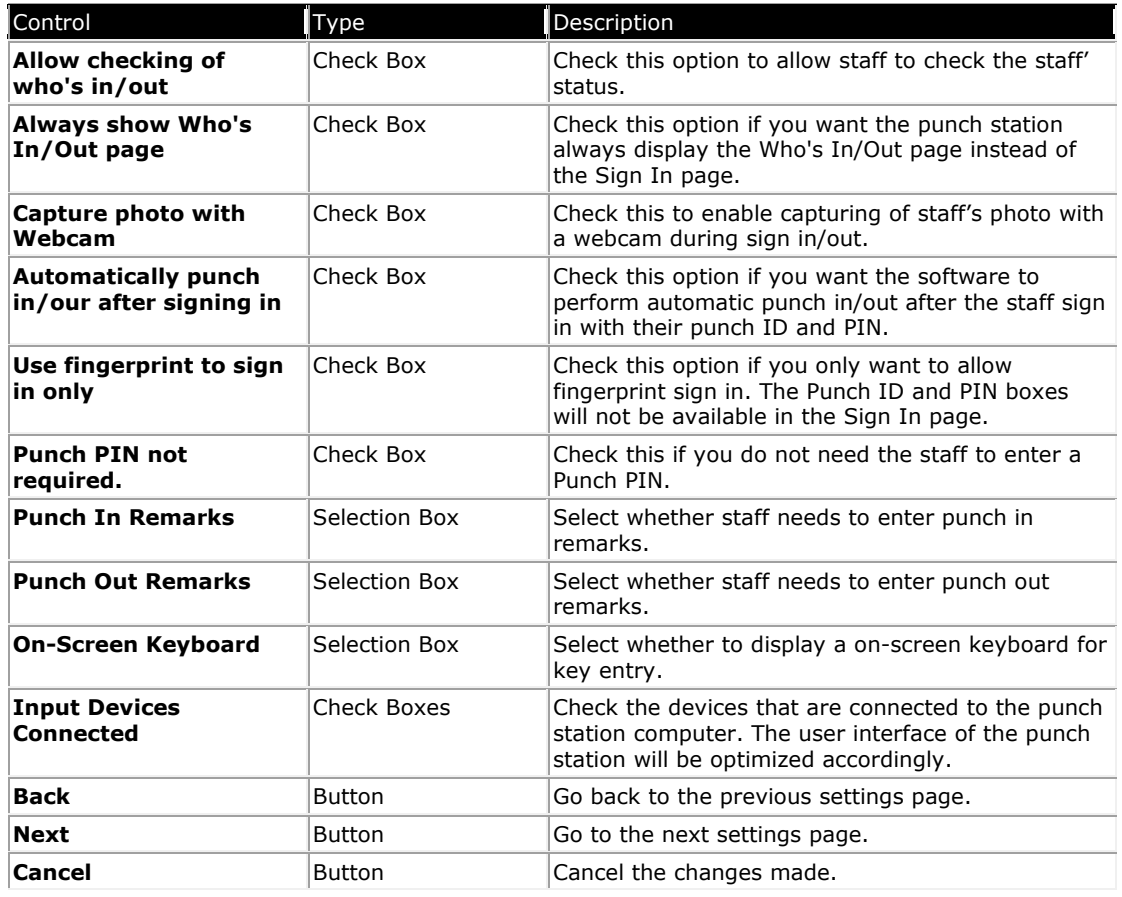

## Personalize Display Page

This page lets you configure the look of the software to your corporate image.

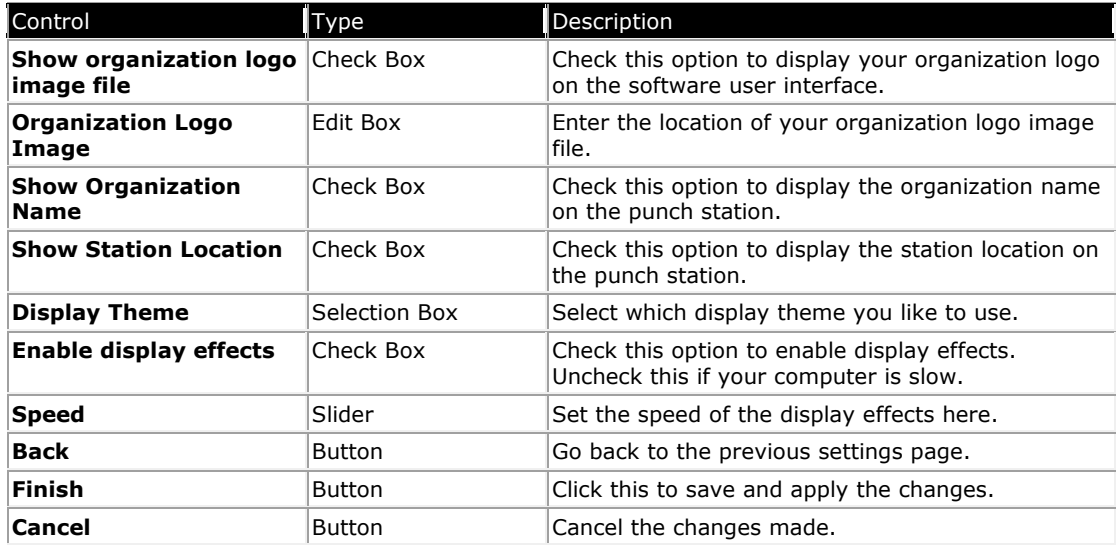

## Contact Administrator Dialog

This dialog lets the staff to chat with the administrator directly.

#### It is access from Options -> Contact Administrator

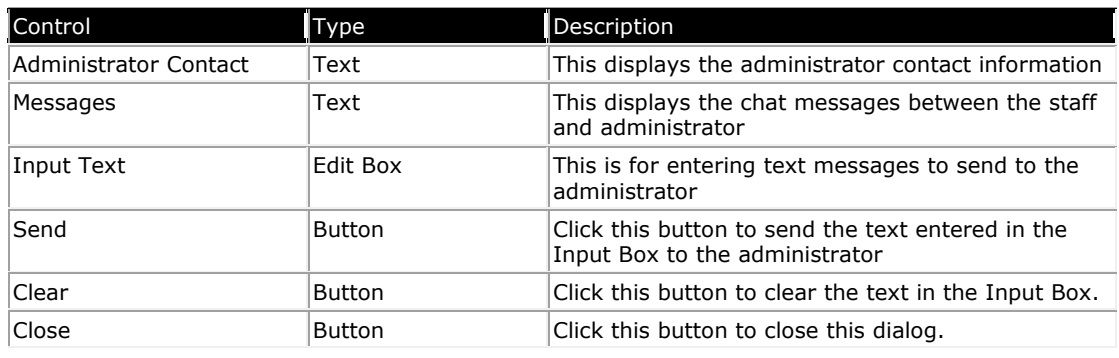

## 5 Getting Started

## Running the Application

By default, the software is configured to run in full-screen on Windows log on. It can be accessed via

its icon  $\ddot{\bullet}$  in the taskbar tray area. You can also run the software by clicking on the application shortcut  $\bullet$  at the following place:

Windows Start Menu -> Programs -> Aquarius Soft -> BePunctual GPS

## First Time Configuration

When you first run the software, it will guide you through a simple configuration process.

Minimally, the connection settings have to be configured correctly in the **Connection Settings Page** so that the software can connect to the **BePunctual Server** software to perform punching in/out.

Enter the server's Computer Name or IP Address and press the Test Connection button to ensure that the software can connect to the server software.

You can get the server's Computer Name and IP Address in the server software's Punch Stations page.

## Punching In/Out

Once the Group Punch Station can connect to the server software, the staff can punch in/out using the Group Punch Station.

To punch in:

- Run and show the Group Punch Station. The **Sign In Page** will be displayed.
- Enter the Staff Punch PIN and click OK or press ENTER on the keyboard.
- The **Punch In/Out Page** will be displayed with the current staff punch status.
- If the staff has not punch in today, the **Punch In** button will be displayed to let the staff punch in.
- If the staff has already punched in today, the Punch Out button will be displayed to let the staff punch out.
- If the staff has already punched out today, and he can punch in multiple time, the Punch In button will be displayed to let the staff punch in again.
- If the staff has already punched out today, and he cannot punch in anymore, the punch status will be displayed. Press Close to return to the **Sign In Page**.
- Click Punch In/Out button to punch in/out.
- The **Enter Remarks Page** may be shown to prompt the staff for a remarks. If so, enter a remark and click OK.
- The **Punch Result Page** will be displayed and show the punch result.
- Click Close to return to the **Sign In Page**.

## Viewing My Punch Card

A staff can view his punch card containing his punch entries.

To view his punch card

- Run and show the Group Punch Station. The **Sign In Page** will be displayed.
- Enter the Staff Punch PIN and click OK or press ENTER on the keyboard.
- The **Punch In/Out Page** will be displayed with the current staff punch status.
- Click My Punch Card to see the My Punch Card Page.
- Click This Month to see this month's punch entries.
- Click Last Month to see last month's punch entries.
- Click Close to return to the Sign In Page.

## Checking Who's In/Out

Once the station is connected to the server software, the staff can view who's in/out.

To view who's in/out:

- Run and show the software.
- Click Who's In/Out in the **Sign In Page** to show the **Who's In/Out Page**

## Contacting the Administrator

When the staff needs to contact the administrator at the server computer, he/she can contact the administrator via Options -> Contact Administrator

## Toggle Full Screen Display

You can toggle full screen display of the station via Options -> Toggle Full Screen

You can allow/disallow the station from being shown in non-full screen display mode in the **General** Settings Page.

Password prompt can be enabled in the **Administrator Password Page** to prevent staff from showing the station in non-full screen mode.

## Hiding the Application

You can hide the application via Options -> Hide

You can allow/disallow the application from being hidden in the **General Settings Page**.

Password prompt can be enabled in the **Administrator Password Page** to prevent staff from hiding the application.

## Showing the Application

You can show the application when it is hidden by right clicking on its icon  $\bullet$  in the taskbar notification area and select Restore.

Alternatively, you can double click on its icon in the taskbar notification area.

## Exiting the Application

You can exit the application via Options -> Exit

Password prompt can be enabled in the **Administrator Password Page** to prevent staff from exiting the application.

## 6 Customization

### Run When Log In Windows

By default, the application is set to run when log in Windows.

You can change this option via Options -> Settings -> General Settings -> Run station when log in Windows

## Run In Full Screen

You can set to have the application always run in full screen. Enable this option if the computer is only use for staff signing in/out.

You can change this option via Options -> Settings -> General Settings -> Run station in full screen

### Allow Punch Station to be Non-Full Screen

Uncheck this option if the computer is only use for staff signing in/out and you do not want others to run other applications.

You can change this option via Options -> Settings -> General Settings -> Allow station to be non-full screen

### Need Password to Show Non-Full Screen

Check this option if you do not want others to show the application in non-full screen mode.

You can change this option via Options -> Settings -> Administrator Password -> Password needed to set this station to non-full screen

## Allow Punch Station to be Hidden

Uncheck this option if the computer is only use for staff signing in/out and you do not want others to run other applications.

You can change this option via Options -> Settings -> General Settings -> Allow station to be hidden

#### Need Password to Hide or Exit Punch Station

Check this option if you do not want others to exit the application.

You can change this option via Options -> Settings -> Administrator Password -> Password needed to hide or exit this station

## Hide the Taskbar when Punch Station is Shown

Uncheck this option if the computer is only use for staff signing in/out and you do not want others to run other applications.

You can change this option via Options -> Settings -> General Settings -> Hide the taskbar when station is shown

## Popup Today's Message on Successful in/out

You can set to popup the today's message when the staff successfully punch in/out via Options -> Settings -> General Settings -> Popup Today's Message on successful in/out

### Prevent Standby and Hibernate

Check this option if the computer is only use for staff signing in/out and you want the computer always on and ready.

When this option is checked and standby or hibernate is activated, the software will turn off the monitor to save power.

You can change this option via Options -> Settings -> General Settings -> Prevent system from going into standby or hibernate

## Prevent Log Off and Shutdown

Check this option if the computer is only use for staff signing in/out and you want the computer always on and ready.

When this option is checked, to log off or shutdown Windows, the application has to be exited first.

You can change this option via Options -> Settings -> General Settings -> Prevent system from being log off or shutdown

## Show Always on Top

You can set to have the application to show always on top of all other application windows to provide maximum visibility of the application.

Check this option if the computer is only use for signing in/out and you do not want others to run other applications.

You can change this option via Options -> Settings -> General Settings -> Show station always on top

## Show Icon in Taskbar Notification Area

By default, the application icon is set to displayed in the taskbar notification area to provide fast access to the application.

You can change this option via Options -> Settings -> General Settings -> Show icon in the taskbar notification area

## Show Organization Logo

You can configure to show your organization logo on the application screen.

You can change this option via Options -> Settings -> Display Settings -> Show organization logo image file

## Show Organization Name

You can configure to show your organization name on the application screen.

You can change this option via Options -> Settings -> Display Settings -> Show organization name

The organization name is set in the server software.

## Show Station Location

You can configure to show the station location information on the application screen. This information is also displayed at the server software Punch Station Page as an information to the administrator.

You can change the administrator contact information via Options -> Settings -> Display Settings -> Show station location

### Allow Checking of Who's In/Out

You can allow/disallow checking of who's in/out.

You can change the this option via Options -> Settings -> Punch Options -> Allow checking who's in/out

#### Allow Checking of Who's Late or Who Left Early

Check this option if you want to allow users to check who's late or who left early in the Who's In/Out page:

Options -> Settings -> General Settings -> Allow checking of who's late or who left early

## Always Show Who's In/Out

Enable this option if you want the **Who's In/Out Page** be the main page that is always shown when the application is run and after signing in/out.

You can change the this option via Options -> Settings -> Punch Options -> Always show who's in/out page

## Punch In/Out Remarks

You can configure if the staff needs to enter remarks when they punch in/out via Options -> Settings -> Punch Options -> Punch In/Out Remarks

The options available are:

- Always Staff must enter remarks in order to punch in/out.
- Optional Staff has a choice of whether to enter remarks.
- Never Staff do not need to enter remarks.
- When Necessary Staff needs to enter remarks when the staff is late or when the staff knocks off early.

## Automatically Punch In/Out After Signing In

Check this option to automatically perform punch in/out after the staff has successfully sign in.

This option is configure via Options -> Settings -> Punch Options -> Automatically punch in/out after signing in

## Use Fingerprint to Sign In Only

Check this option to only allow using fingerprint to sign in. Punch ID and Punch PIN boxes will be hidden.

This option is configure via Options -> Settings -> Punch Options -> Use Fingerprint to sign in only

## Punch PIN not required

Check this option to hide the Punch PIN box so that staff only requires to enter Punch ID to sign in.

This option is configure via Options -> Settings -> Punch Options -> Punch PIN not required

### Capture Photo with Webcam

When this option is enable, a photo of the staff will be captured when the staff enter his/her ID in the Sign In Page.

On successful sign in/out, this photo will be sent to the server software.

If a supported printer is installed, the photo will also be printed on the staff badge.

You can enable/disable capturing of photo via Options -> Settings -> Punch Options -> Capture Photo with Webcam

## Display Theme

10 colorful themes are provided for selection. Chose one to match your corporate image.

You can select the display theme via Options -> Settings -> Display Settings -> Display Theme

## Display Effects

Display transition effects can be enabled and the transition speed can be set according to the speed of the computer. For a slow computer, the display effect should be disabled.

You can enable/disable display effect via Options -> Settings -> Display Settings -> Enable Display Effects

## 7 Frequently Asked Questions

- Why can't I get the station software to connect to the server software?
- Can the punch station settings be configured remotely at the server software?
- What can I do if I forgot the station administrator password?
- Can the staff change the computer time so as to punch in early or punch out late?

#### Why can't I get the station to connect to the server software?

The following are the possible reasons:

- The **BePunctual Server** software computer is not on.
- The connection settings are not correct. Check the settings on the Punch Station Page of the BePunctual Server software.
- The server software or the punch station software is blocked by a firewall software. Ensure that your firewall software does not block these applications.
- The network communication port number is blocked by a firewall software. Ensure that the port number is opened/allowed in your firewall software.
- The BePunctual Server software is not installed properly. Try reinstall the server software.

#### Can the punch station settings be configured remotely at the server software?

Yes. You can do that in the server software Punch Station Page by selecting the station to configure and click Properties.

## What can I do if I forgot the station administrator password?

The administrator can change the punch station password by configuring the station at the Server software.

### Can the staff change the computer time so as to punch in early or punch out late?

The punch in/out time is taken from the computer running the server software. As the server software should be run on another computer in the network, changing the Group Punch Station computer time will not affect the punch in/out time.

## 8 Keyboard Shortcuts

Below are the keyboard shortcuts you can use to activate the application functions quickly:

Keyboard Shortcut Functions

**F1** Show application online help

Click here for a complete keyboard shortcut utility that will increase your productivity working on the computer.